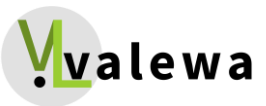

# **Bedienungsanleitung 360° Rundgang**

# **360° Rundgang:**

Um den Rundgang zu starten, klicken Sie in der Mitte auf den Playbutton. Sie sehen auf dem Boden Standpunkte, wenn Sie auf diese klicken, können Sie durch die Räumlichkeiten laufen. Zusätzlich können Sie mit der Maus das Bild drehen oder rein bzw. raus zoomen.

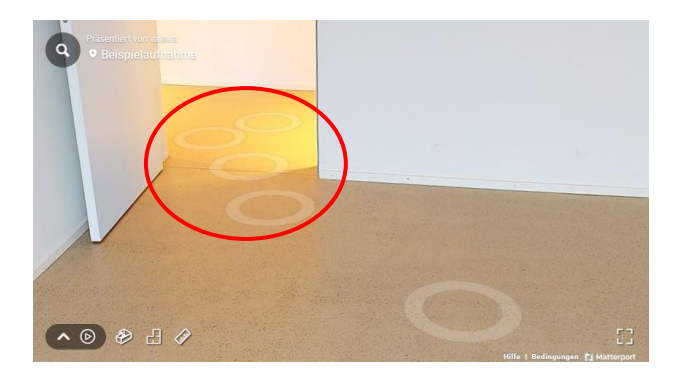

#### **Videorundgang:**

Um den automatischen Rundgang zu starten, ebenfalls auf den Playbutton klicken, unten Links. Mit den Pfeilen können Sie den Videorundgang steuern.

#### **3D-Modell:**

Wenn Sie auf das 3D Symbol klicken, erscheint das Objekt 3D, die sogenannte Dollhouse bzw. Puppenhaus Ansicht erscheint. Auch in der 3D Ansicht können Sie eine Messung vornehmen.

#### **Grundriss:**

Sobald Sie auf das zweite Symbol klicken, wird der Grundriss angezeigt, hier können Sie ebenfalls messen.

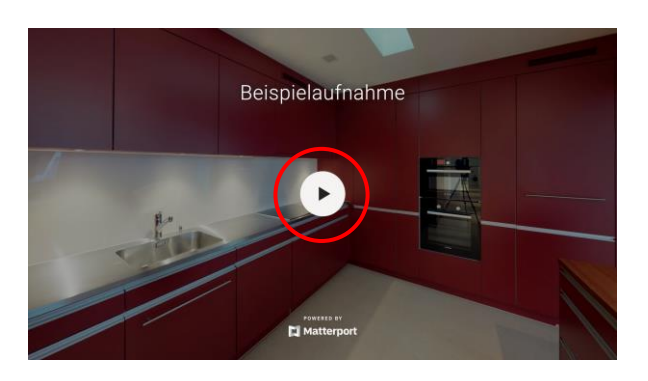

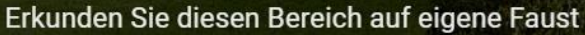

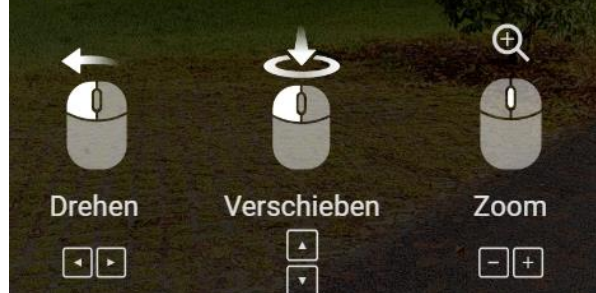

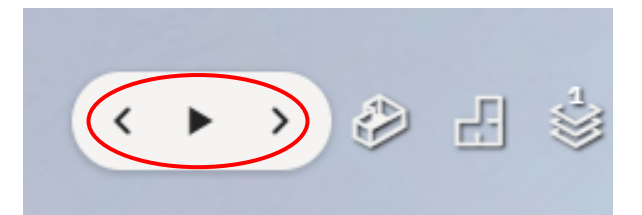

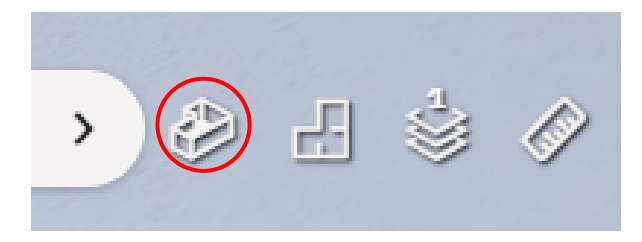

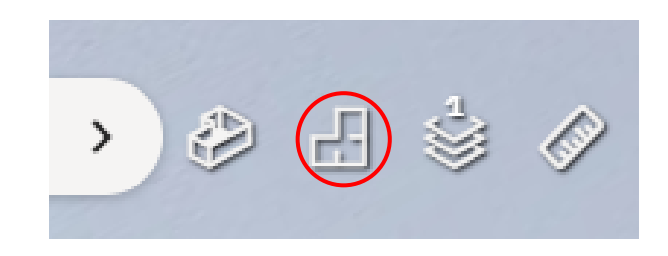

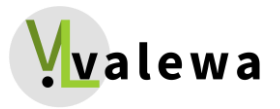

# **Stockwerke:**

Wenn Sie den Grundriss oder das 3D-Modell offen haben, können Sie die einzelnen Stockwerke einblenden.

## **Messung:**

Wenn Sie den 360° Rundgang, Grundriss oder das 3D-Modell offen haben, können Sie mit dem Messungs-Werkzeug alles Mögliche messen.

## **360° Bilder:**

Wenn Sie eines dieser Symbole sehen, ist eine 360° Ansicht verfügbar, klicken Sie auf «360», um das 360° Bild zu öffnen, sobald Sie auf den Mensch klicken, gehen Sie zurück zum Rundgang / vorherige Position.

#### **Mattertag:**

Sobald Sie mit dem Mauszeiger über den Mattertag gehen, sehen Sie die hinterlegten Informationen, der Mattertag kann auch angeklickt werden, damit Sie die ganzen Informationen lesen können.

# **Space-Informationen:**

Klicken Sie auf Space-Informationen, um mehr über das Objekt zu erfahren.

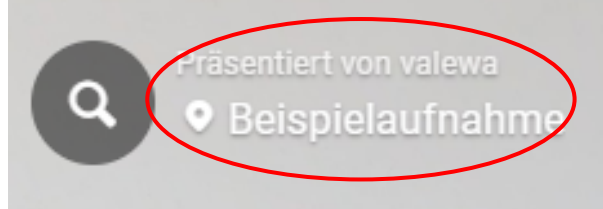

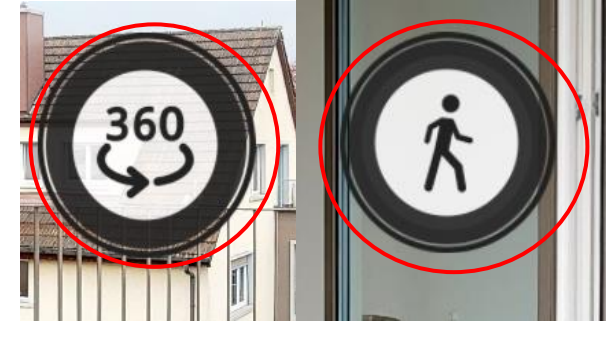

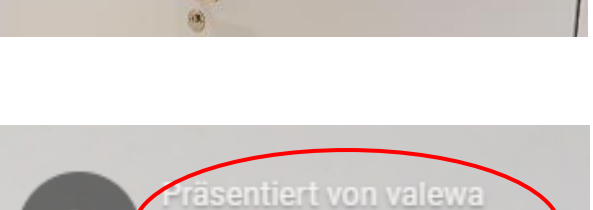

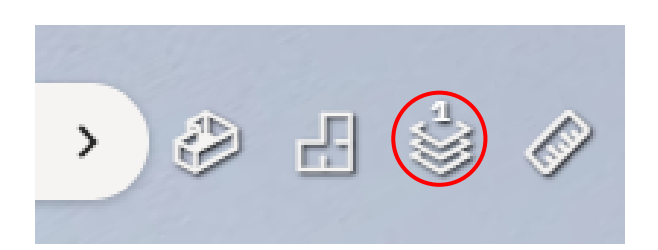

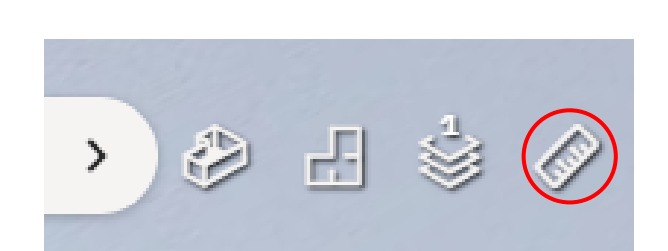